## **LA CHAPELLE SCÈNES CONTEMPORAINES**

## **Merci de vous être procuré un Forfait 5 Entrées 2023-2024.**

Suite à l'achat de votre Forfait 5, vous avez reçu une confirmation d'achat avec votre **Numéro de carte-cadeau** et votre **Numéro d'utilisation**. Ces numéros se trouvent en pièce jointe de votre confirmation. Vous en aurez de besoin pour procéder à la réservation de vos billets.

**Voici la marche à suivre pour la réservation de vos billets.**

**Étape 1.** Connectez-vous à votre [compte client.](https://billetterie.lachapelle.org/Online/login.asp?targetPage=maintainAccount.asp%3Fmenu_id%3DE8710327-AD5B-4B07-9C14-8CADBE39B02B) Vous serez dirigé·e vers la page d'accueil de votre compte.

**Étape 2.** Sélectionnez dans le menu du haut, la section **SAISON 2023-2024.**

**ACCUEIL** SAISON 2023-2024 FORFAIT ET ABONNEMENT **TARIFS** SOUTENEZ-NOUS

**Étape 3.** Cliquez sur le spectacle et sur la date de votre choix.

**Étape 4.** Sélectionnez le tarif **Forfait 5** et ajouter la quantité de billet que vous voulez (Maximum 5)**. Cliquer Continuer**.

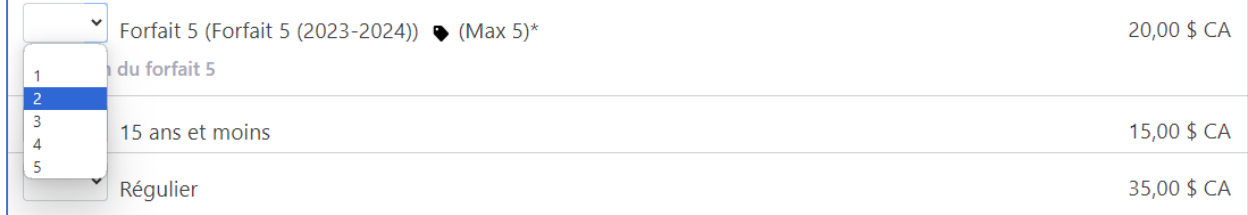

\* Le Forfait 5 vous donne droit à 5 billets. Au choix : Voyez 5 spectacles en solo, venez à 5 personnes voir un spectacles ou toutes autres options possible.

**Vous êtes maintenant sur la page qui résume vos billets.**

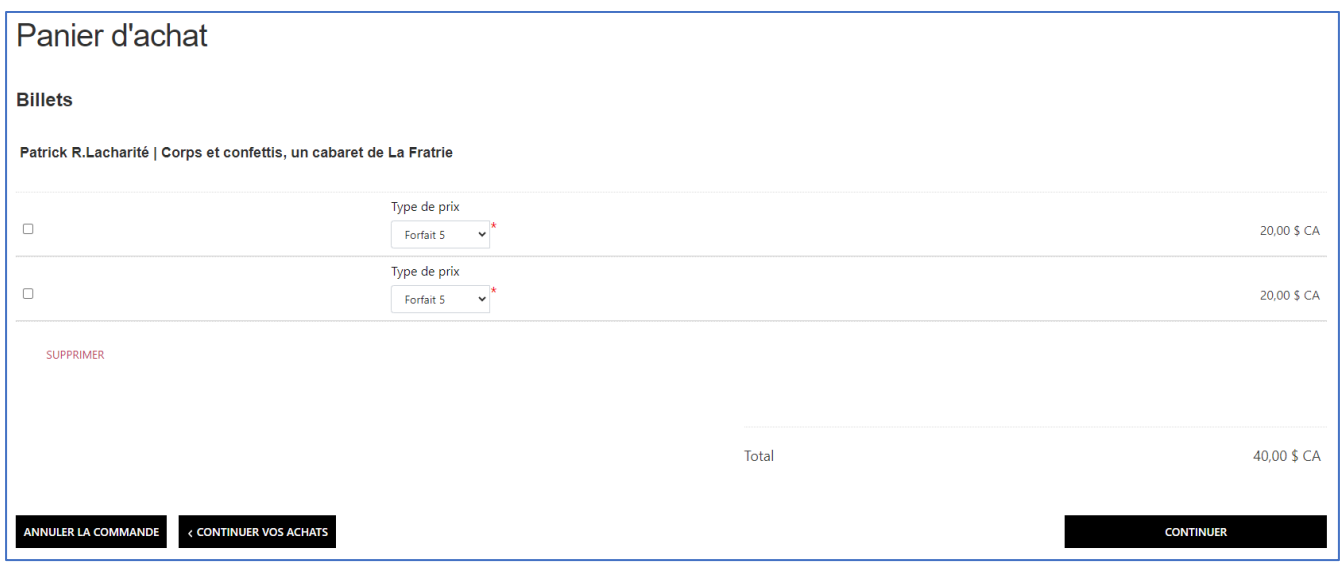

Cliquez sur le bouton **CONTINUER.**

**Étape 5.** Sélectionnez l'option **Billet électronique** et cliquez sur le bouton **CONTINUER.**

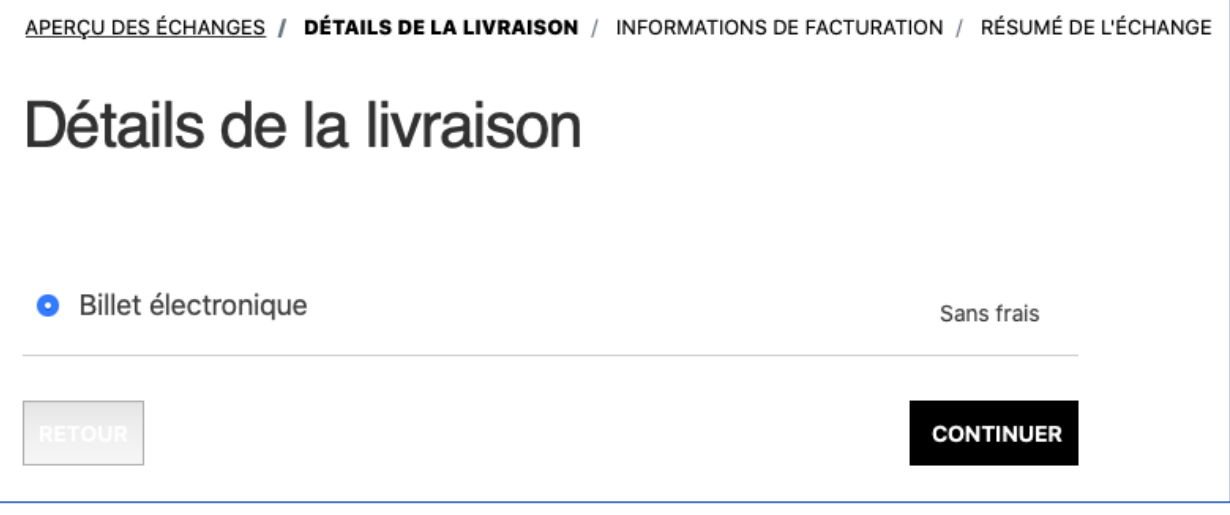

**Étape 6.** Sur la page **Informations de facturation**, cliquez sur le bouton **UTILISER UNE CARTE-CADEAU OU UN CRÉDIT AU COMPTE.**

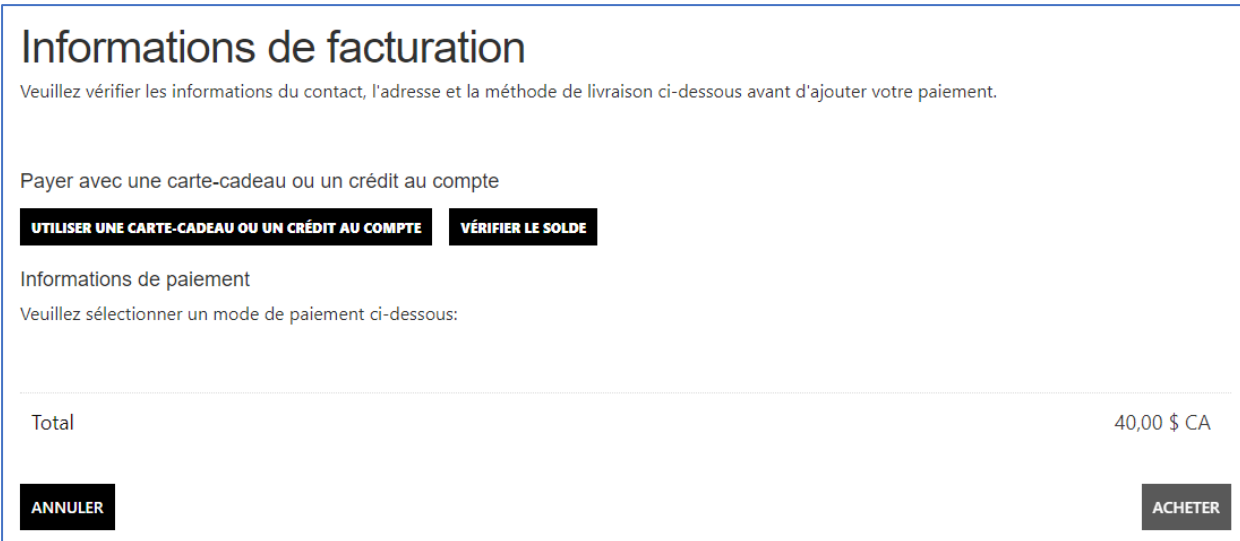

Une fenêtre avec le mode de paiement Forfait 5 apparaitra, **cliquez CONTINUER**.

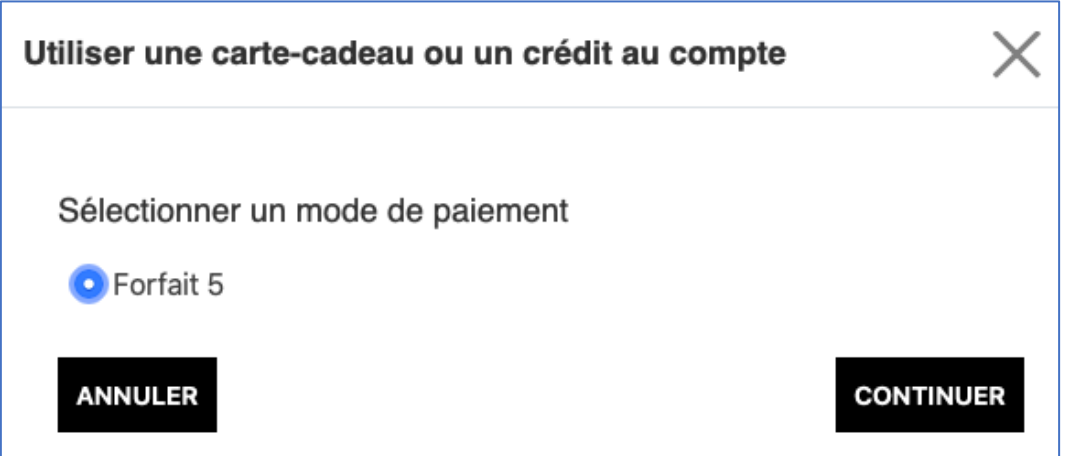

**Étape 7.** Dans la fenêtre Utiliser une carte-cadeau ou un crédit au compte :

- Ajoutez votre **Numéro de la carte-cadeau**
- Ajoutez votre **Numéro d'utilisation**
- Ajoutez le **Montant à utiliser sur cette commande Ce montant est celui indiqué sur la page Informations de facturation.**
- Cliquez **CONTINUER**.

Lors de l'achat de votre Forfait 5, vous avez reçu une confirmation d'achat avec votre **Numéro de carte-cadeau** ainsi que votre **Numéro d'utilisation**. Ces numéros se trouvent en pièce jointe de votre confirmation.

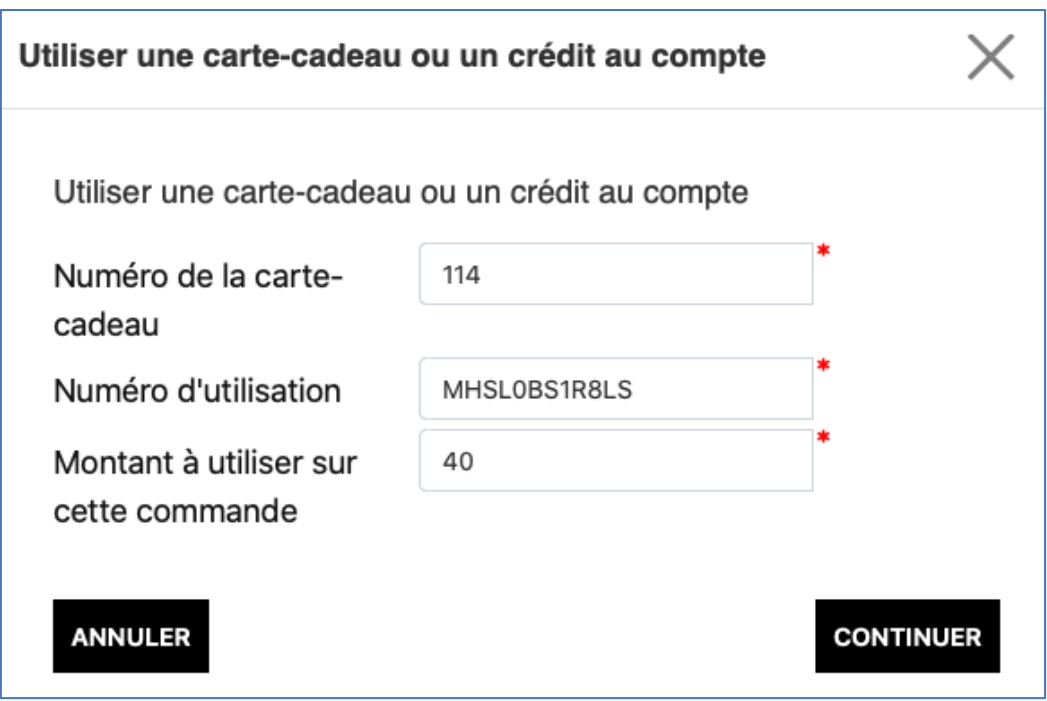

## **Étape 8.** Sur la page **Information de facturation,** cliquer **ACHETER**.

Votre commande est maintenant confirmée.

Vous recevrez vos billets électroniques à votre courriel.

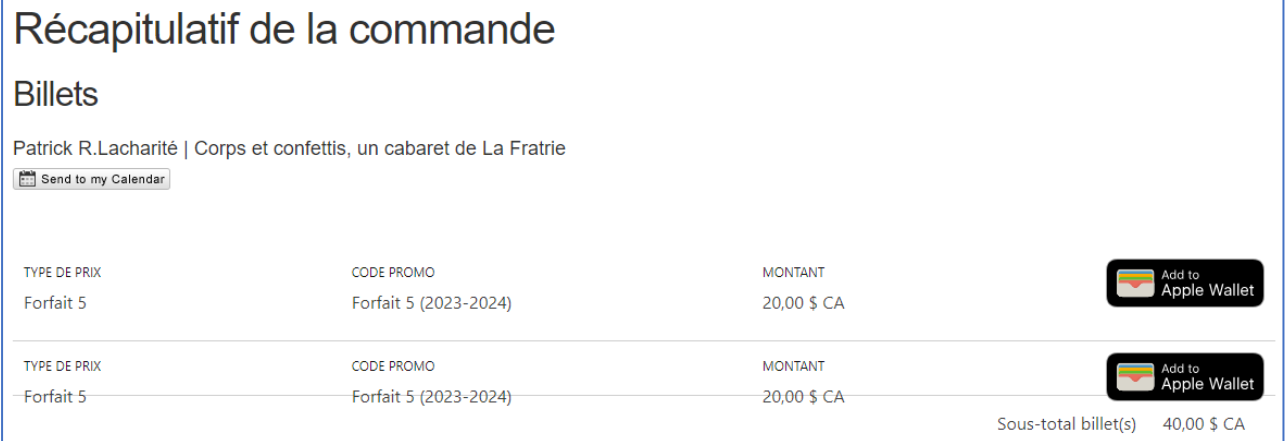

Pour procéder à d'autres réservations, refaites les étapes précédentes tout en restant connecté à votre compte.

Si après avoir consulté notre marche à suivre, vous avez toujours besoin d'assistance pour créer un compte, vous connecter ou réserver des billets, contacter notre billetterie.

514-843-7738 [billetterie@lachapelle.org](mailto:BILLETTERIE@LACHAPELLE.ORG)